# Post Payments from EOB

Last Modified on 10/23/2023 12:23 pm EDT

Office Practicum

# About

There are two ways you can post EOBs (Explanation of Benefits) within NextStep Billing. The first way is to post directly to an individual Line Item and the second way allows you to post bulk payments in one place allowing you to move easily from client to client.

쮜 **Note**: A Line Item needs to have a Print Status of**N** and Line Item Closed must**not** be selected (meaning the Line Item is open) in order to be able to post a payment to it.

#### Table of Contents

## Post EOB: Directly to Line Item

- 1. Navigate to the Line Items Filter Form:**File > Billing > Line Items**.
- 2. Use the filters to narrow down your search (e.g. by Client or Payer).
- 3. Click the **Ok** button. The Line Items List displays Line Items based on your search criteria.
- 4. Select the Line Item you want to open and click the**Ok** button. The Line Item Form is displayed.
- 5. Click the **Transactions** button.

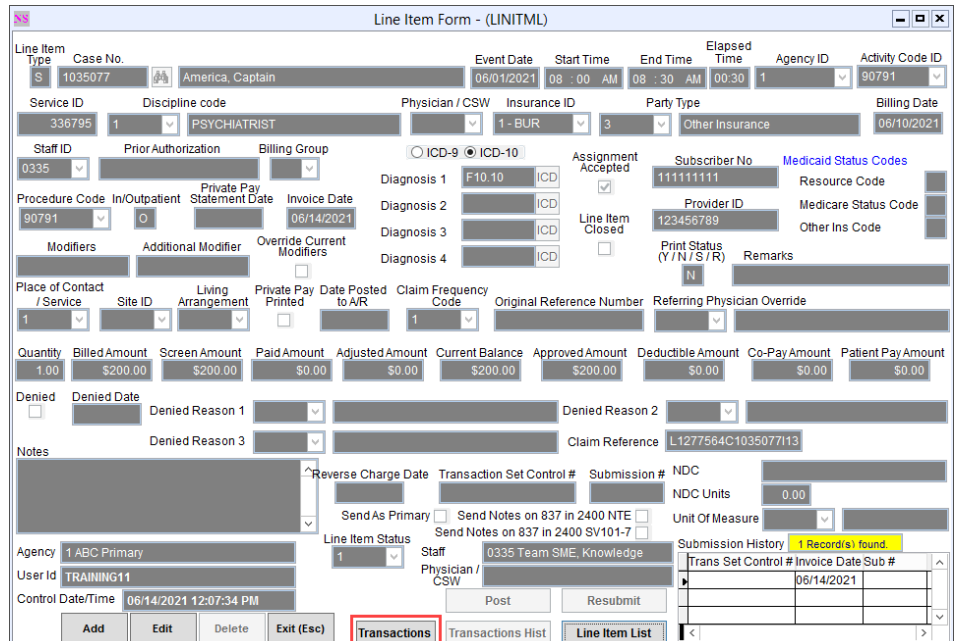

6. In the Transactions Form, click on the**Transactions Form** tab.

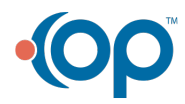

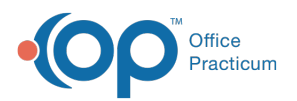

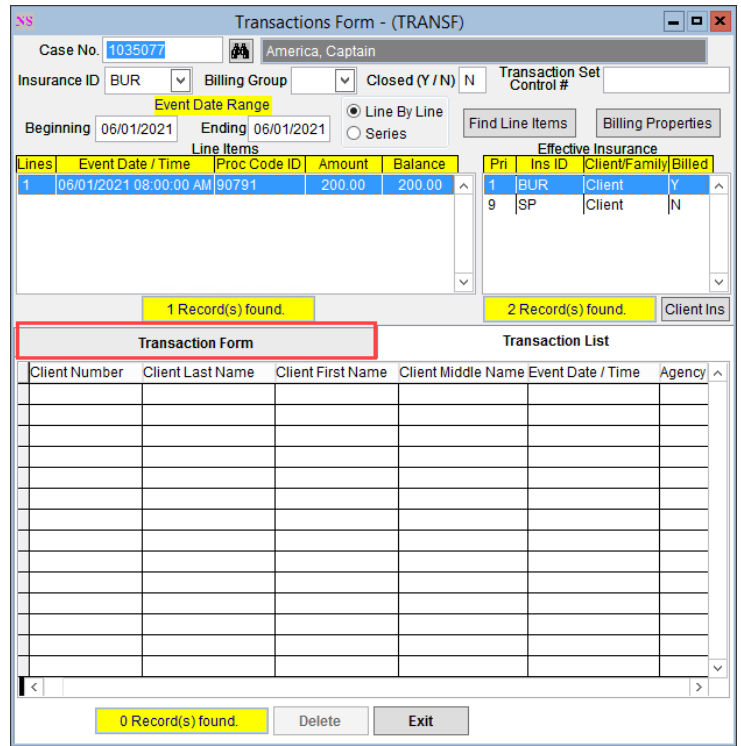

- 7. Click the **Add** button.
- 8. Enter the EOB details.

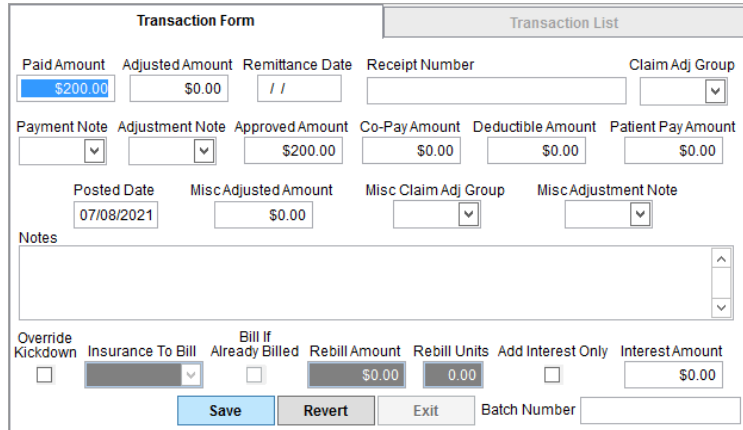

9. Click the **Save** button to post the payments and adjustments.

囚 **Note**: Select the**Override Kickdown** checkbox if you need to apply a specific override to the Line Item and enter the override information to the right of the checkbox.

### Post EOB: Bulk Payments

- 1. Navigate to the Transactions Entry Grid Form:**File > Billing > Transactions Entry Grid**.
- 2. Search for the client by entering the Case No., or clicking the Search button  $\frac{dA}{dt}$ .
- 3. *(Optional)* Enter an**Event Date Range** or **Transaction Set Control #**.
- 4. Click the **Find Line Items** button. The open Line Items for the client populate in the grid below.

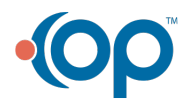

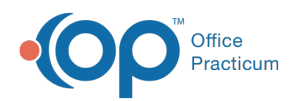

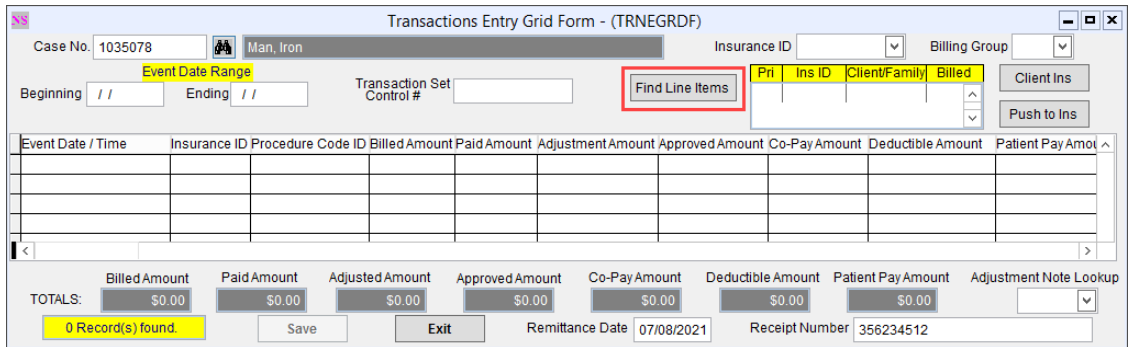

5. Type into the field(s) for the Line Item you want to posttransactions to.

**Note**: For fields already containing text such as 0.00, double-click on the text to highlight the field and then enter the value.

- 6. At the bottom of the window, add the**Remittance Date** and **Receipt Number**. This will carry over to the next client you search for.
- 7. *(Optional)* Select an adjustment reason from the**Adjustment Note Lookup** drop-down menu. This will also carry over to the next client you search for, so make sure to remove it if not applicable.
- 8. Click the **Save** button.

囚

- 9. A pop-up is displayed, "Process Completed!" Click the**Ok** button.
- 10. Repeat steps for all client's on the EOB.

**Note**: If you need to apply an override to push something to another insurance for the selected row, in the upper righthand corner of the form highlight the insurance and select the **Push to Ins** button.

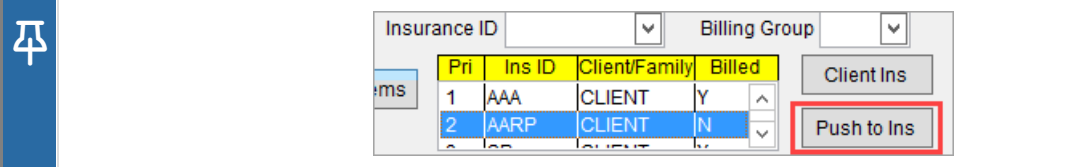

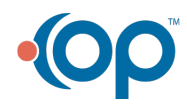